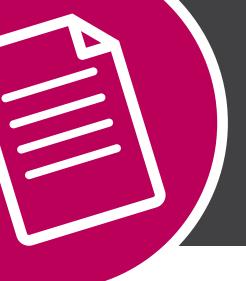

# THE HOW TO SERIES:

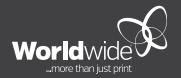

**SPOT UV SET UP** 

**NOVEMBER 2018** 

Gra CC

## THIS DOCUMENT COVERS THE SETUP OF CLEAR GLOSS SPOT UV IN ADOBE INDESIGN.

Worldwide offers clear gloss Spot UV as a standard product. These standard products are printed on the same sheet with other jobs of a similar finish. To ensure your artwork prints correctly, it is important to follow the colour specifications set out below.

Create the Spot UV colour by adding a New Colour Swatch. Use 30C 0M 100Y 0K and name it Spot UV. Ensure that colour type is Spot and the spelling is case sensitive. Alternatively, you can load our 'Common Swatches.ase' file (Adobe Swatch Exchange) which includes this 'Spot UV' colour, through the swatches dialogue menu in Adobe InDesign. Download swatch list via <a href="https://www.worldwide.com.au/how-to-guides">https://www.worldwide.com.au/how-to-guides</a>

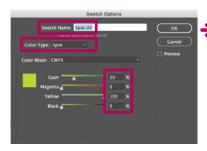

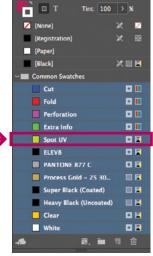

#### **STEP ONE**

Design your artwork in Adobe InDesign using CMYK colours. We recommend that the artwork design gets approved prior to creating the clear gloss Spot UV area.

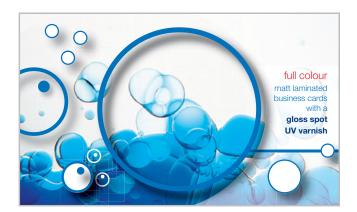

When the artwork design is approved, create a new layer above the print layer. Add or duplicate the elements you wish to clear gloss Spot UV. To do this, copy the elements and paste in place, exactly on the new layer, over the original element or image. Colour the elements with the Spot UV colour at 100% opacity.

Remember the clear gloss Spot UV area should be a solid 100% Spot UV colour, not tinted. We have chosen a solid bright lime-green colour because it makes it easy to identify the defined Spot UV area.

If you wish to check the clear gloss Spot UV area that will be overprinted, you can hide/show the visibility of the Spot UV layer, or temporarily set the elements to 70% in the transparency dialogue box. Ensure colour is changed back to 100% opacity after check.

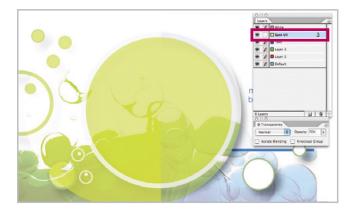

UV lines need to have a minimum stroke of 0.5pt (0.18mm).

If the clear gloss Spot UV area is a pixel image (as per sample below), save a duplicate of the image (do not overwrite the original CMYK image file). Open the duplicate image in Adobe Photoshop and manually select the area you would like to clear spot gloss.

As per sample below, apply a posterised effect to the image to achieve a contrasting black and white graphic. Save the posterised image as a tiff or jpeg file format. Import or replace the posterised image on the Spot UV layer in Adobe InDesign. This should overlay exactly on the same spot as the CMYK image. Apply the Spot UV limegreen colour to the posterised image.

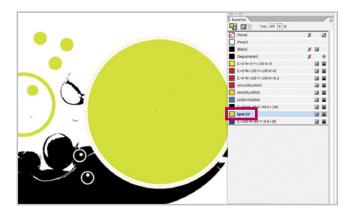

#### **STEP TWO**

When the artwork is complete, in the Output panel, check the Separations Preview carefully to ensure that the colours are separating correctly.

For print production, you will need to prepare **three** high resolution PDF files – **GUIDE**, **PRINT** and **SPOT UV**.

**GUIDE** - Show all layers (CMYK and Spot UV). Export high resolution PDF file with trim marks and bleed area. Add "GUIDE" to the end of the file name (eg. BC GUIDE.pdf)

**PRINT** – Hide visibility of the Spot UV layer. Show CMYK artwork layer. Export as high resolution PDF with trim marks and bleed area. Add "PRINT" to the end of the file name (eg. BC PRINT.pdf)

**SPOT UV** - Hide visibility of the CMYK artwork layer. Show Spot UV layer. Export as high resolution PDF with trim marks and bleed area. Add "SPOT UV" to the end of the file name (eq. BC SPOT UV.pdf)

### STEP THREE

Open the PDFs in Adobe Acrobat and check the colours in Output Preview.

PRINT PDF should not contain any Spot UV colour. SPOT UV PDF should only have 100% Spot UV colour (no tints), no CMYK colours.

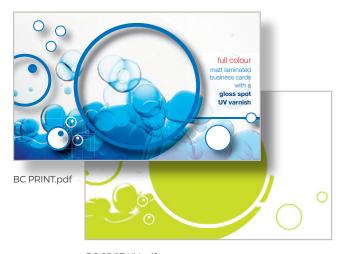

BC SPOT UV.pdf

**TIP:** Clear gloss Spot UV looks best when printed over the top of dark backgrounds and large coverage areas. Fine lines and small text is not recommended for this process.

**NOTE:** Clear gloss Spot UV is not a tight register process. Slight movement may be unavoidable and should be taken into design consideration during the artwork process. It is not recommenced to apply clear gloss Spot UV over small text areas.